## Advisee Academic Profile Tutorial (For Advisors)

Step 1: Visit <a href="https://friarsprovidence.sharepoint.com/">https://friarsprovidence.sharepoint.com/</a>.

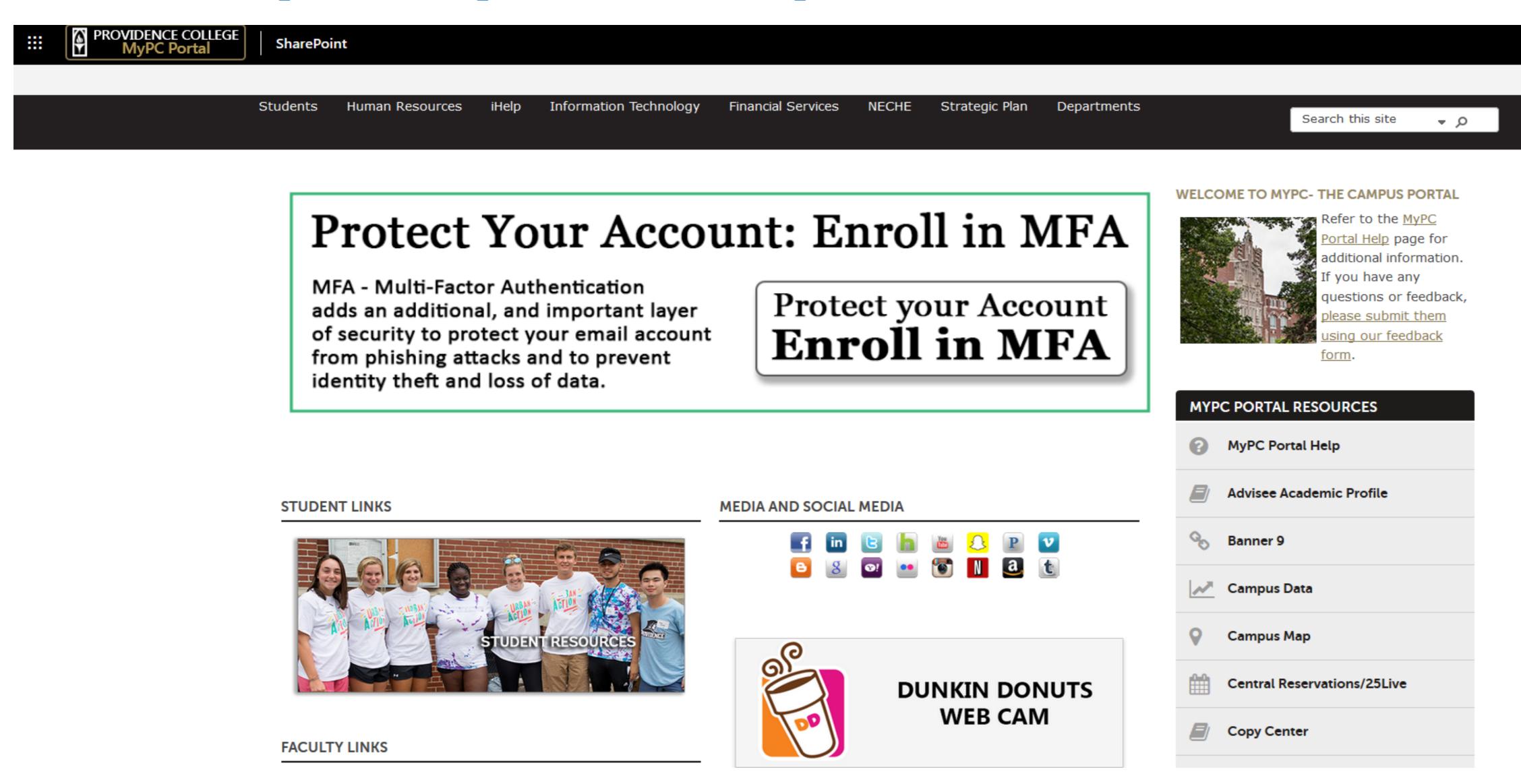

Step 2: In the MyPC Portal Resources, find and click on "Advisee Academic Profile".

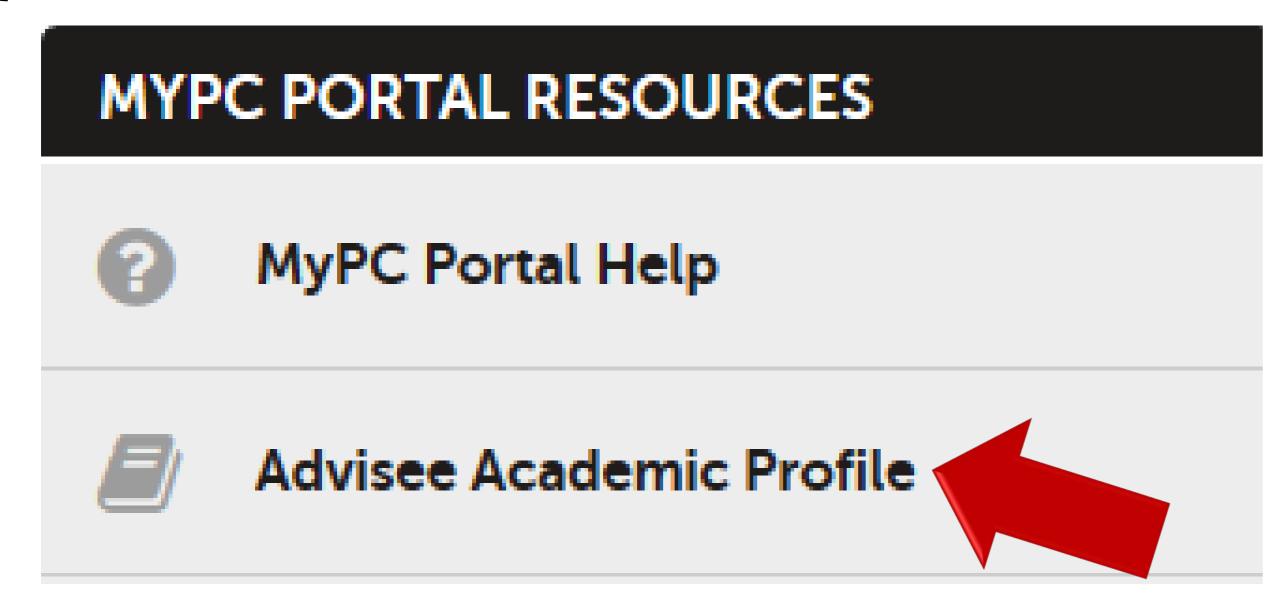

Step 3: Use the Advisee Search page to gather key student information.

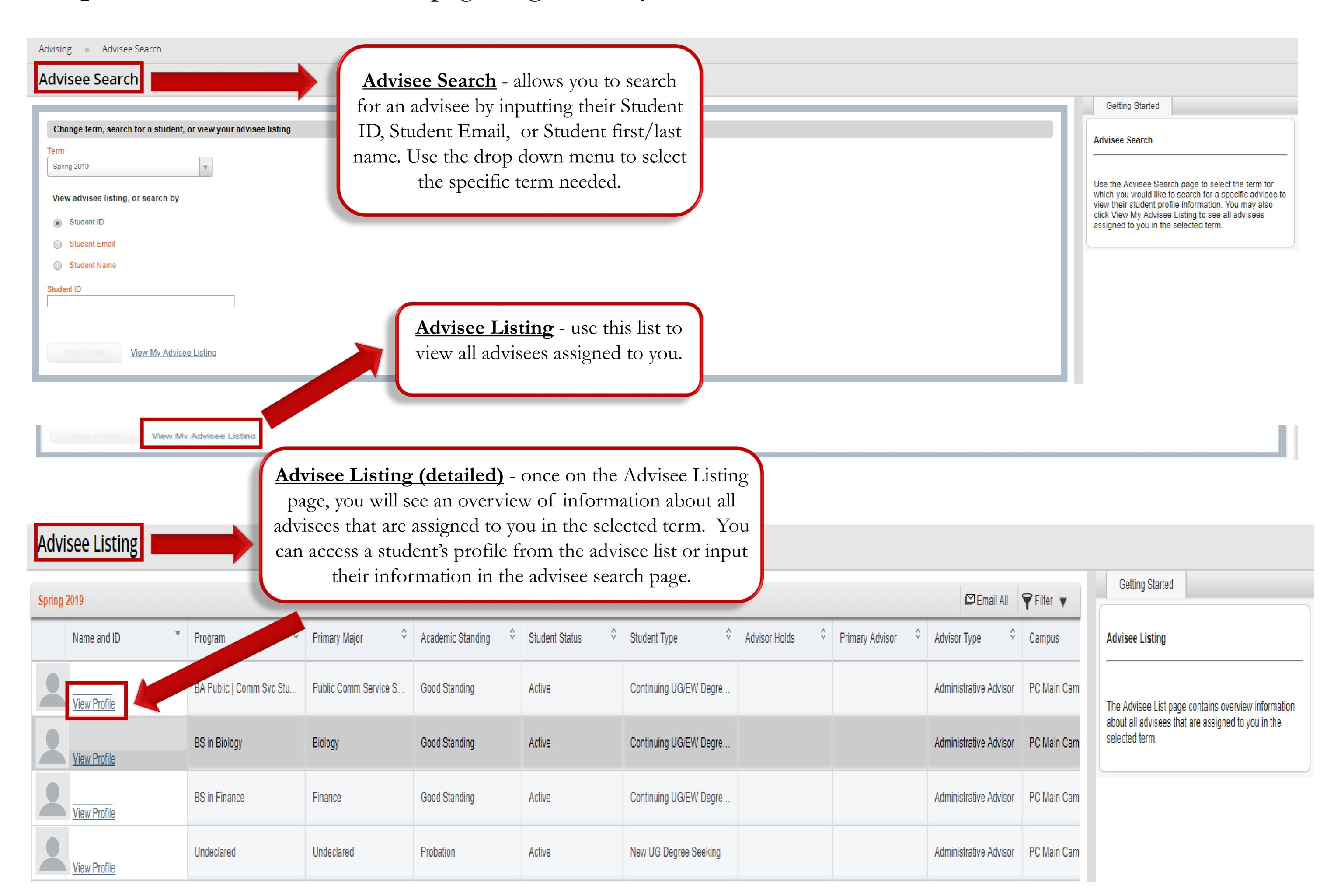

**Step 4:** View the student's profile to gather more in depth student information such as, prior education and testing, grades for previous coursework, registration notices (with ALT pin), holds and much more!

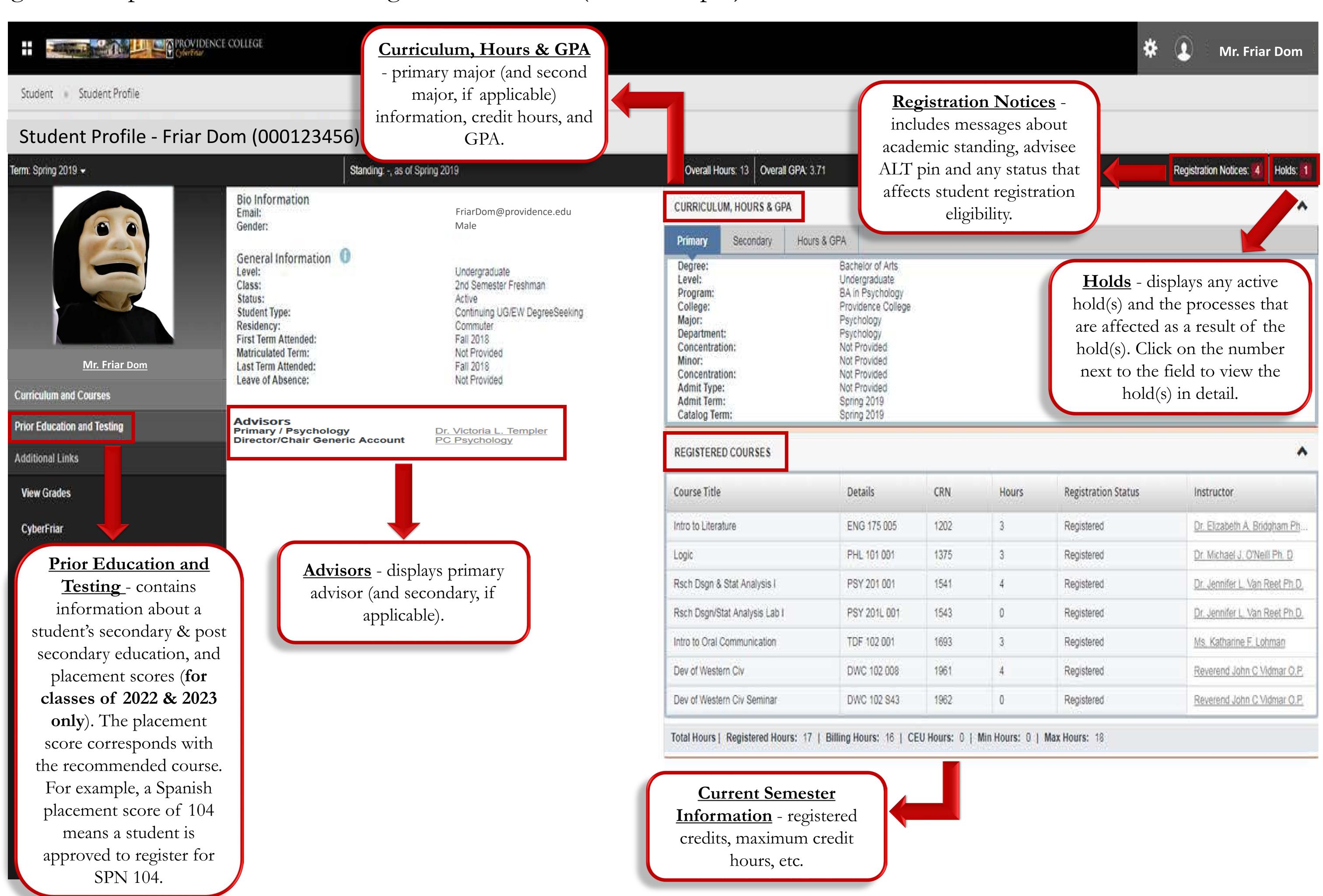